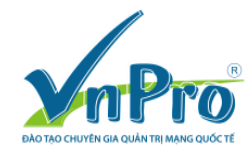

# **Import CUCM Vmware WorkStation lên ESXi**

# *(Bùi Quốc Kỳ - VnPro)*

Bước 1: Khởi động chương trình Vmware vCenter Converter Standalone Client. CUCM Vmware WorkStation mặc định không thể Import lên ESXi server vì format cài đặt trên Vmware WordStation khác với format được cài đặt trên ESXi server. Vì thế, ta sử dụng chương trình "Vmware vCenter Converter Standalone Client" có thể tải miễn phí tại trang chủ của Vmware để tiến hành "convert" bản cài đặt CUCM Vmware Workstation thành định dạng format phù hợp trên ESXi server.

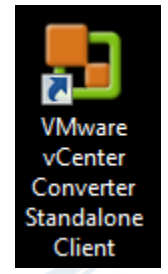

Bước 2: Click vào nút Convert machine

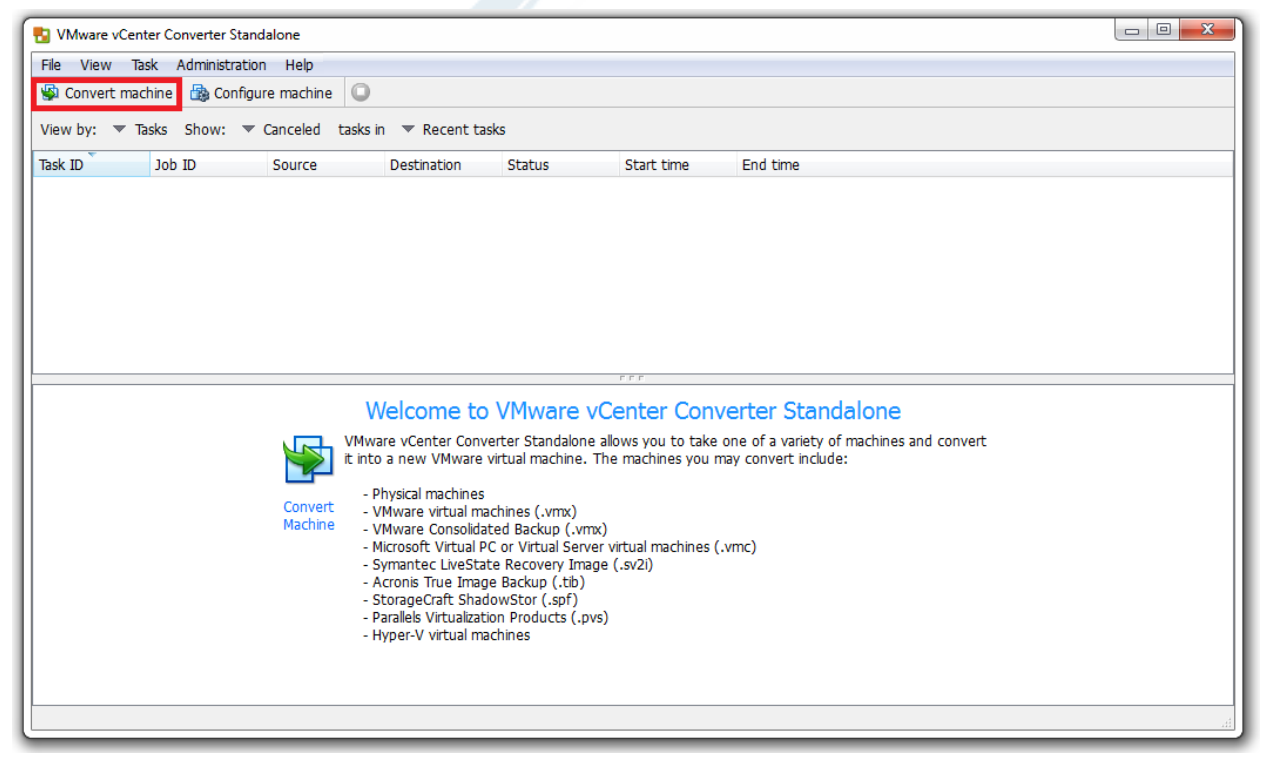

Bước 3: Chon option VMware Workstation or other VMware virtual machine tại danh sách Select source type drop-down list.

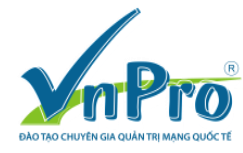

Website: [www.vnpro.vn](http://www.vnpro.vn/) | Forum: [www.vnpro.org](http://www.vnpro.org/) | Video: www.dancisco.com

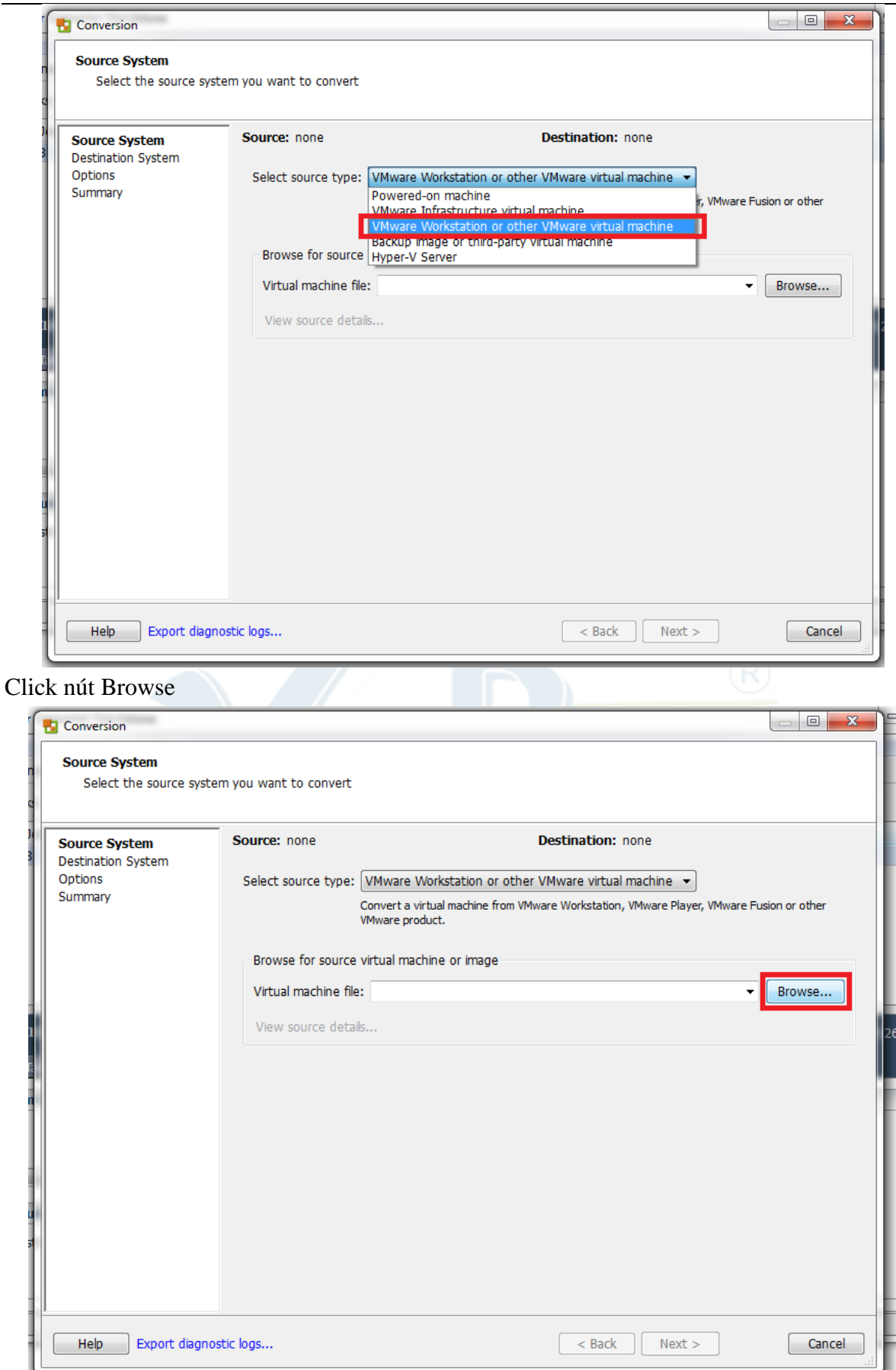

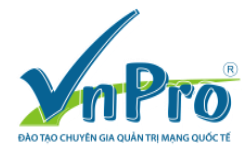

# Chọn VMware Workstation của CUCM là PUB911.vmx rồi click nút Open.

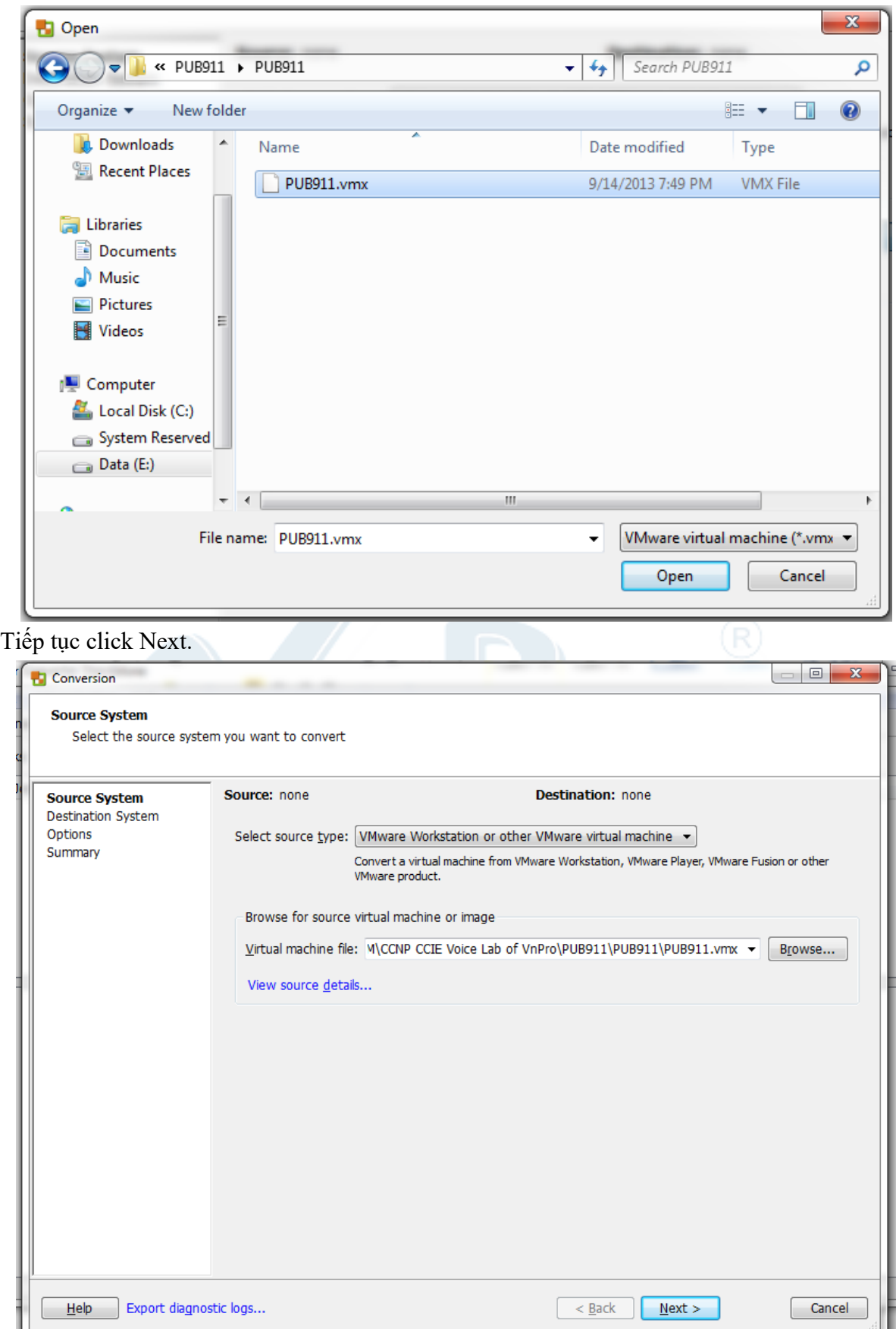

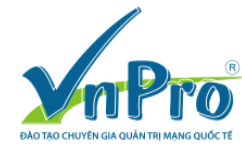

Bước 4: Khai báo thông tin đăng nhập tới ESXi server. Click nút Next.

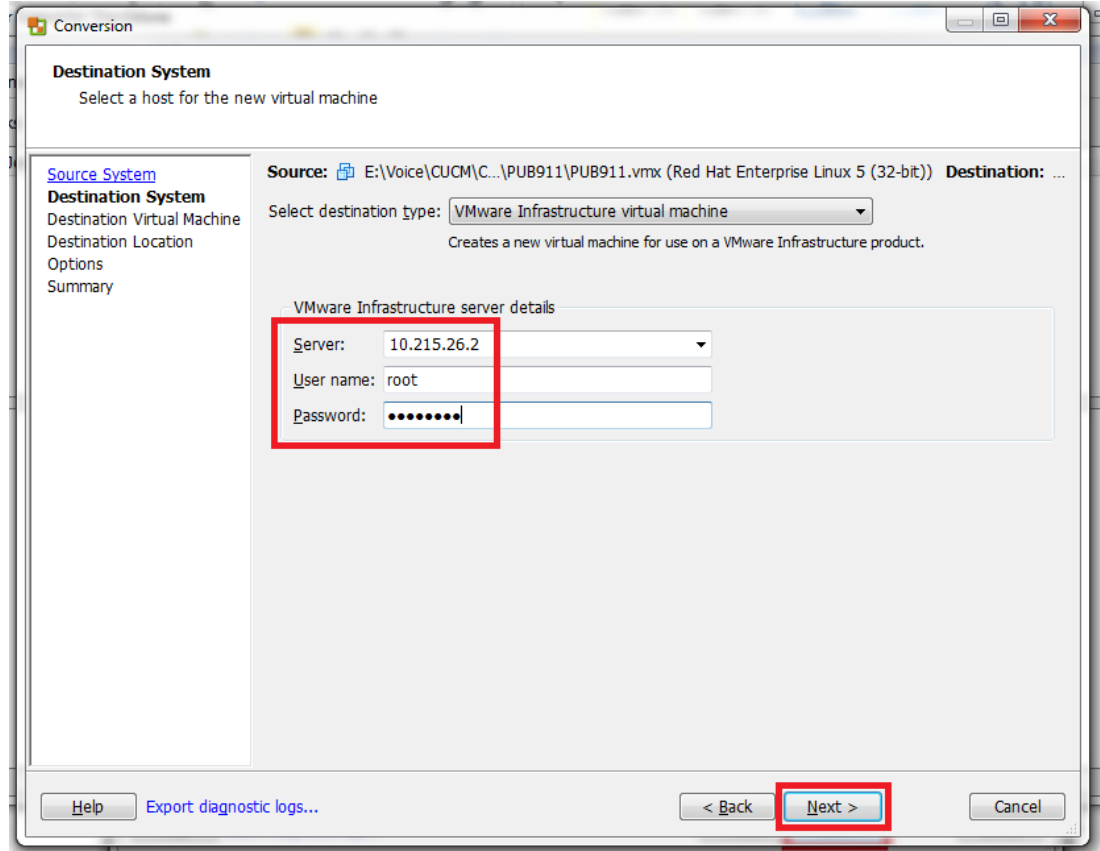

Bước 5: Khai báo tên của máy ảo đích là CUCM9\_PUB rồi click nút Next button.

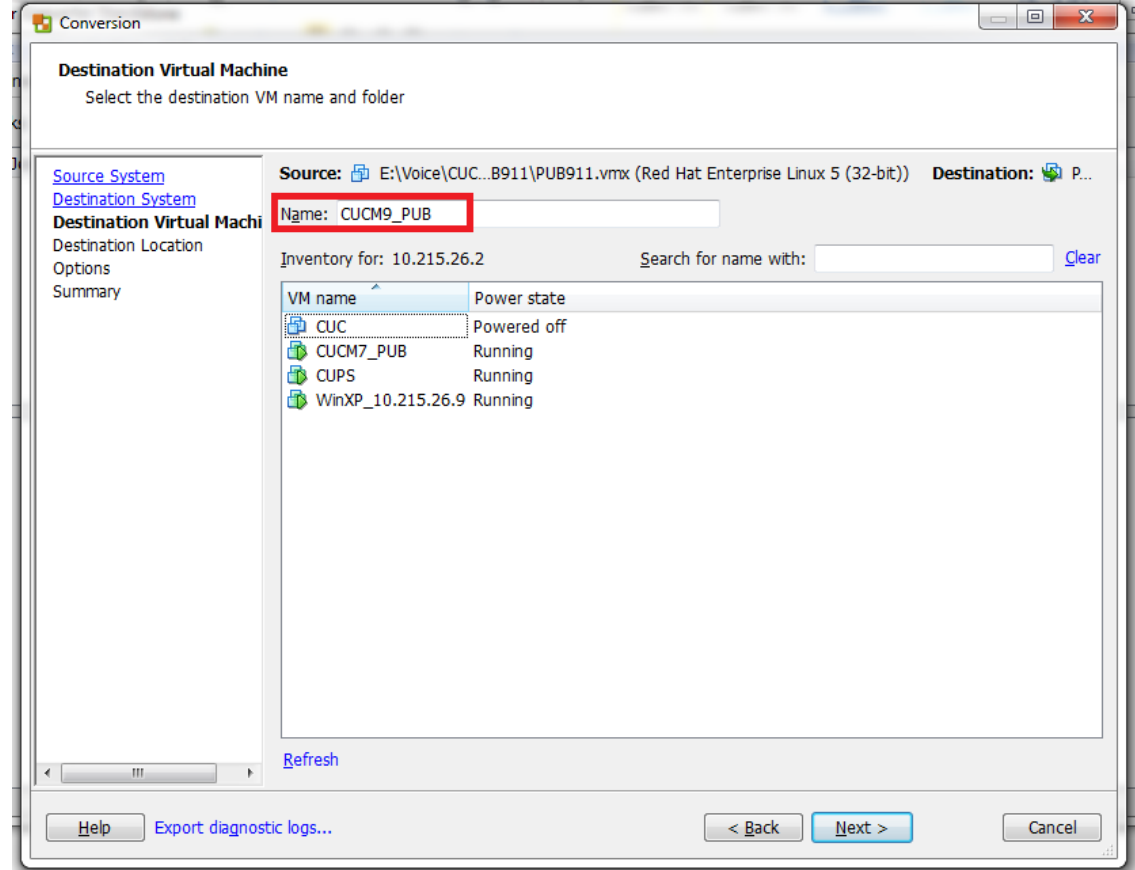

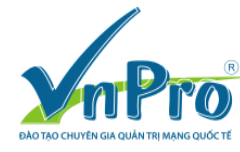

# Bước 6: Tiếp tục click Next button.

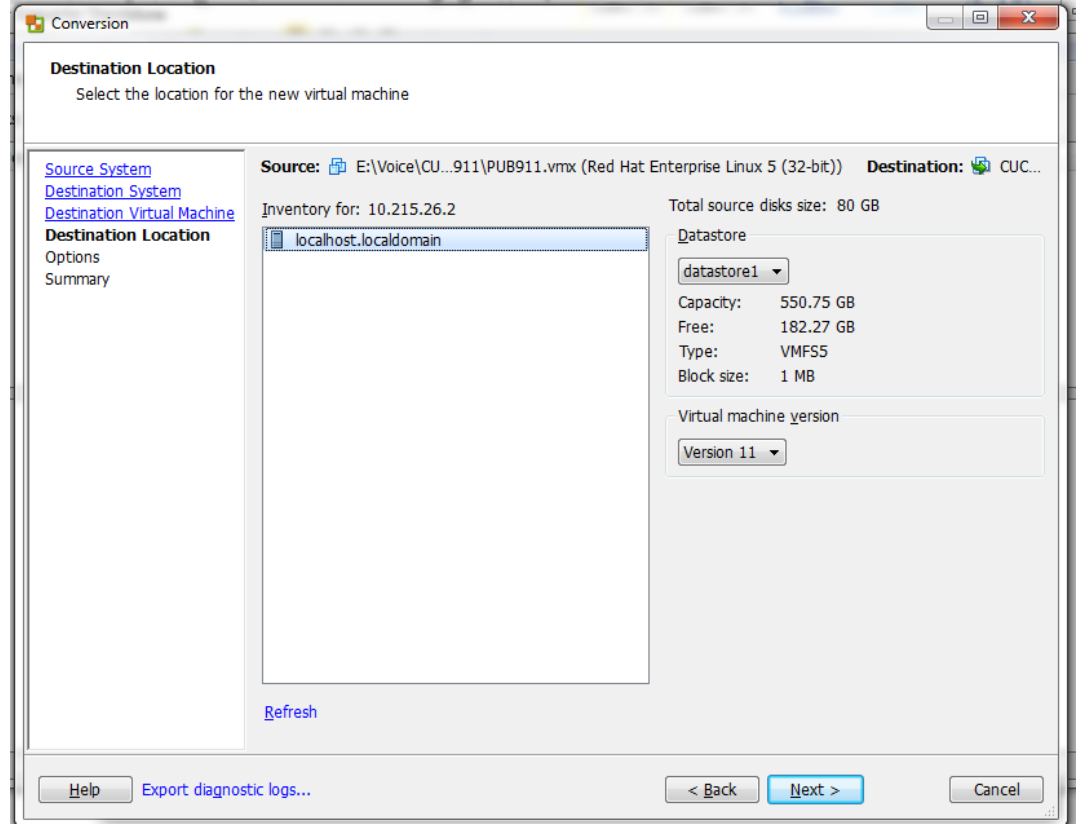

Bước 7: Hiệu chỉnh các tham số cho máy ảo như RAM, NIC như hình bên dưới. Click nút Next.

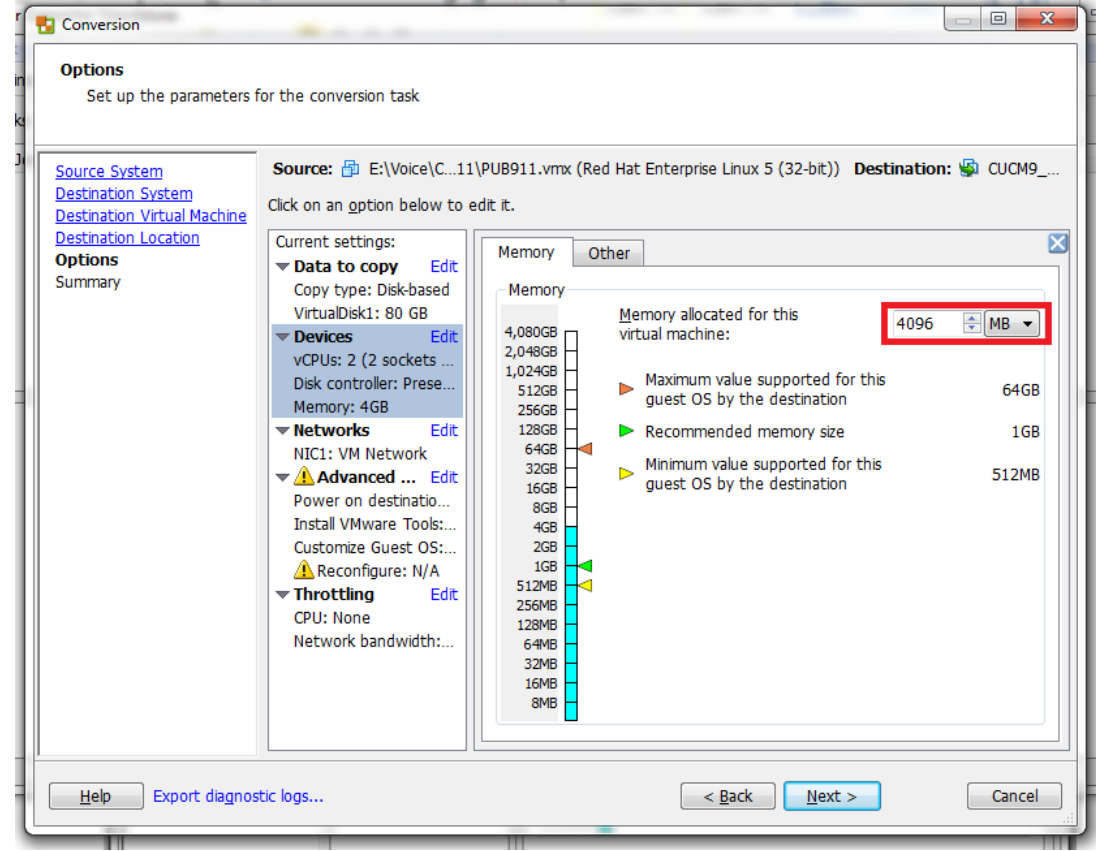

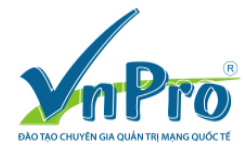

Website: [www.vnpro.vn](http://www.vnpro.vn/) | Forum: [www.vnpro.org](http://www.vnpro.org/) | Video: www.dancisco.com

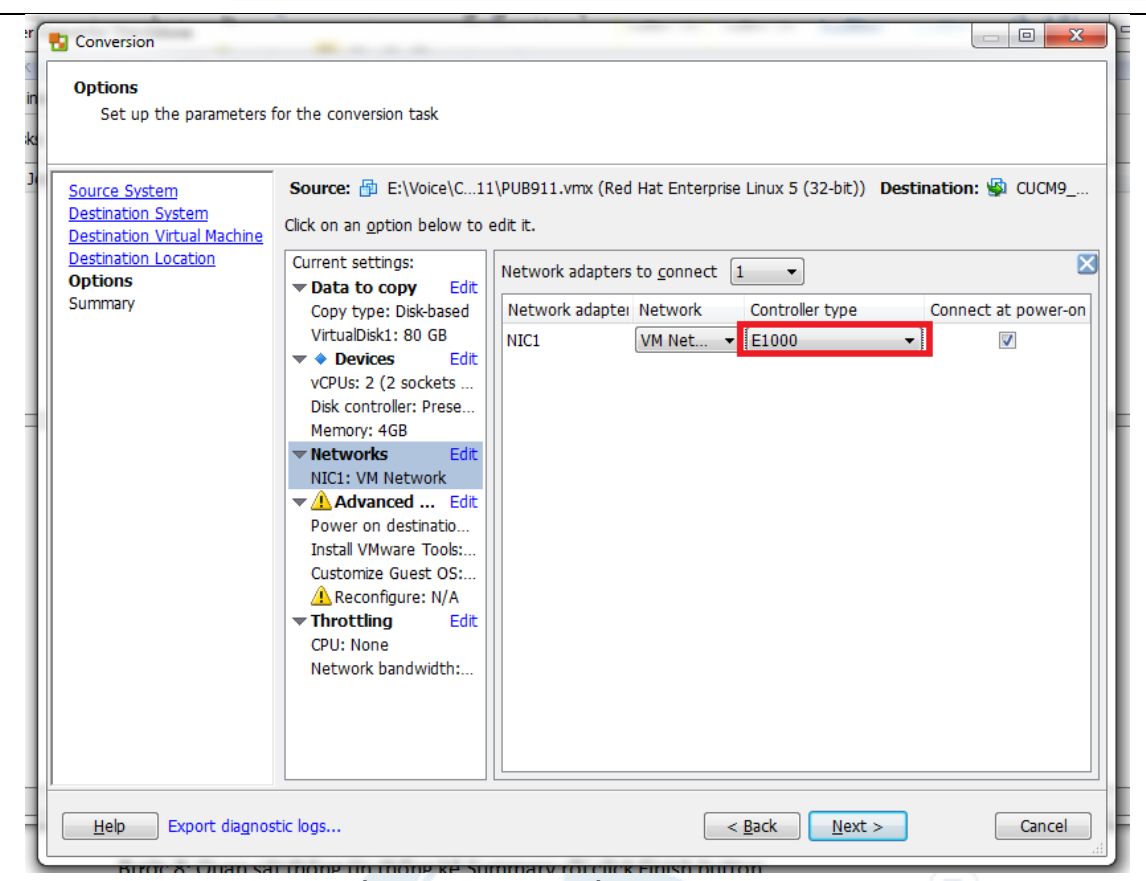

Bước 8: Quan sát thông tin thống kê Summary rồi click Finish button.

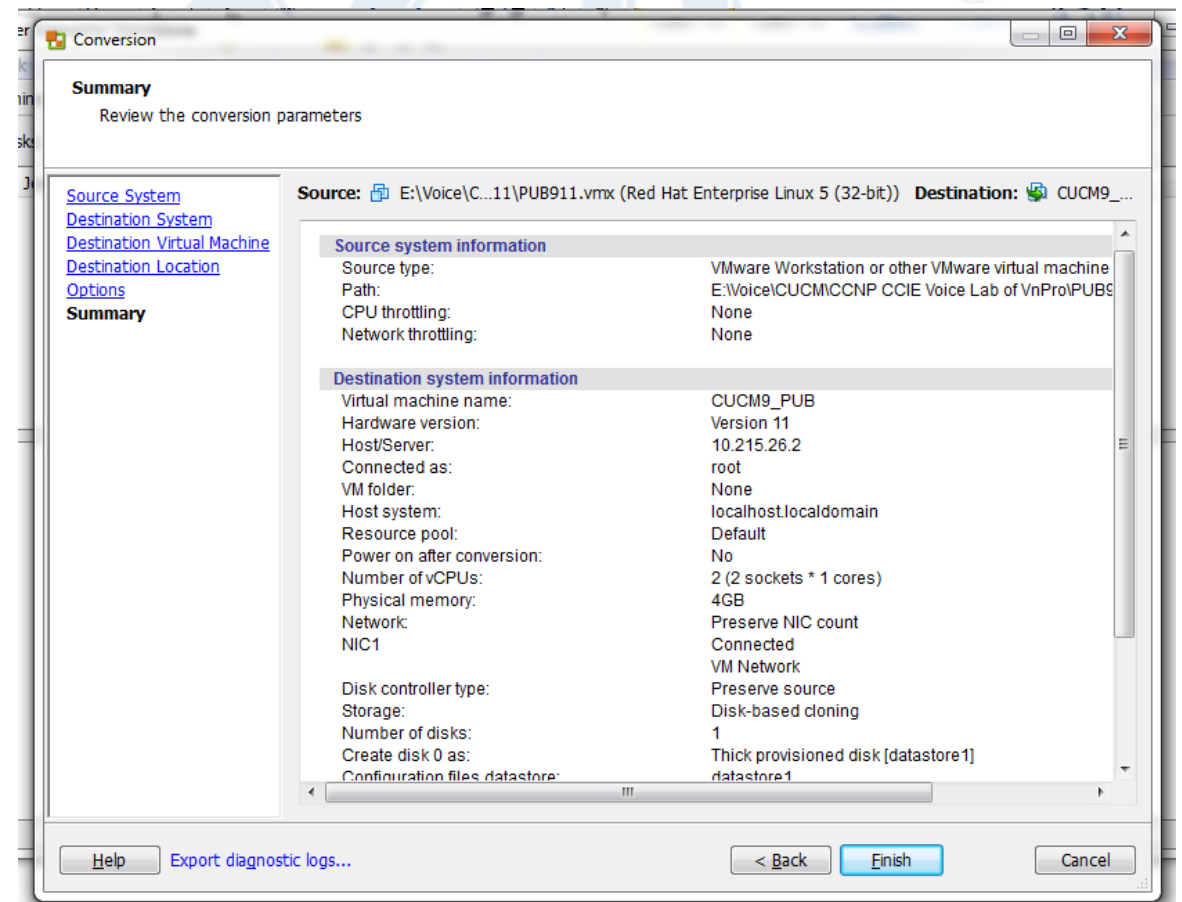

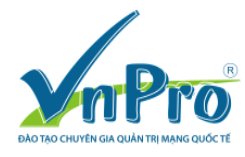

Bước 9: Theo dõi tiến trình import CUC Vmware WorkStation lên ESXi. Quan sát tốc độ upload lên ESXi server.

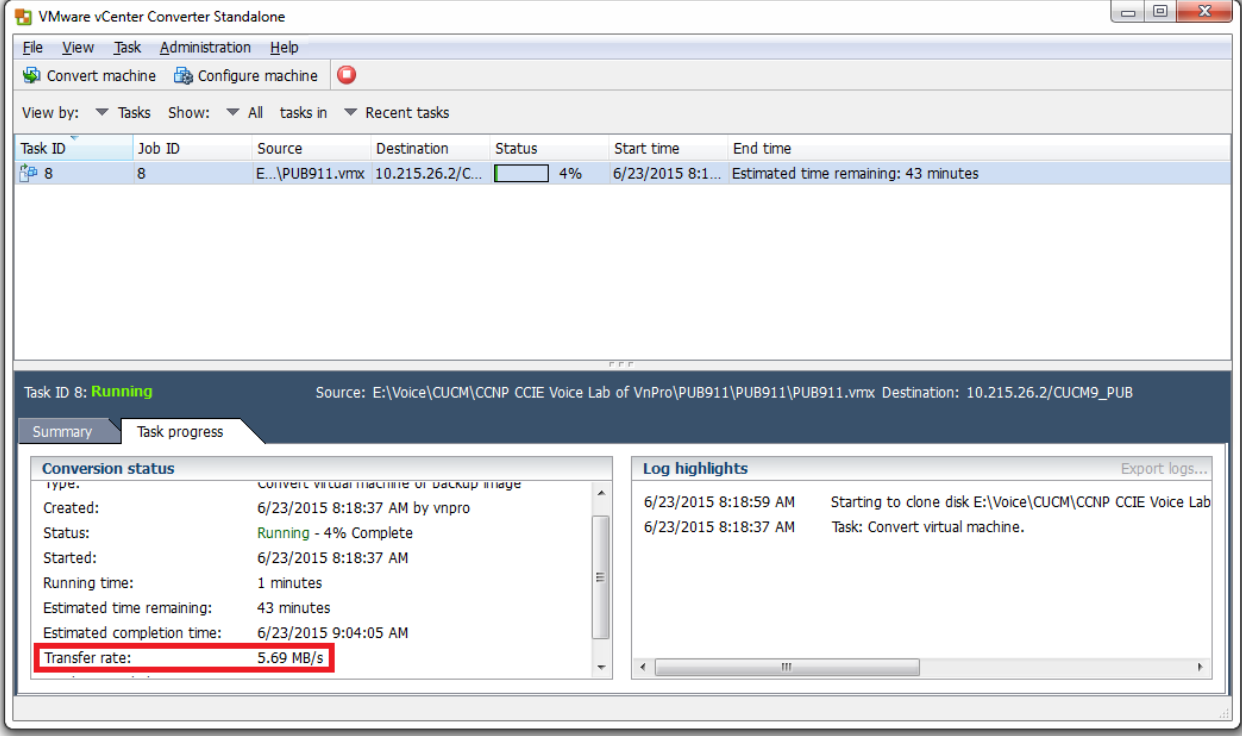

# Tiến trình Import hoàn tất.

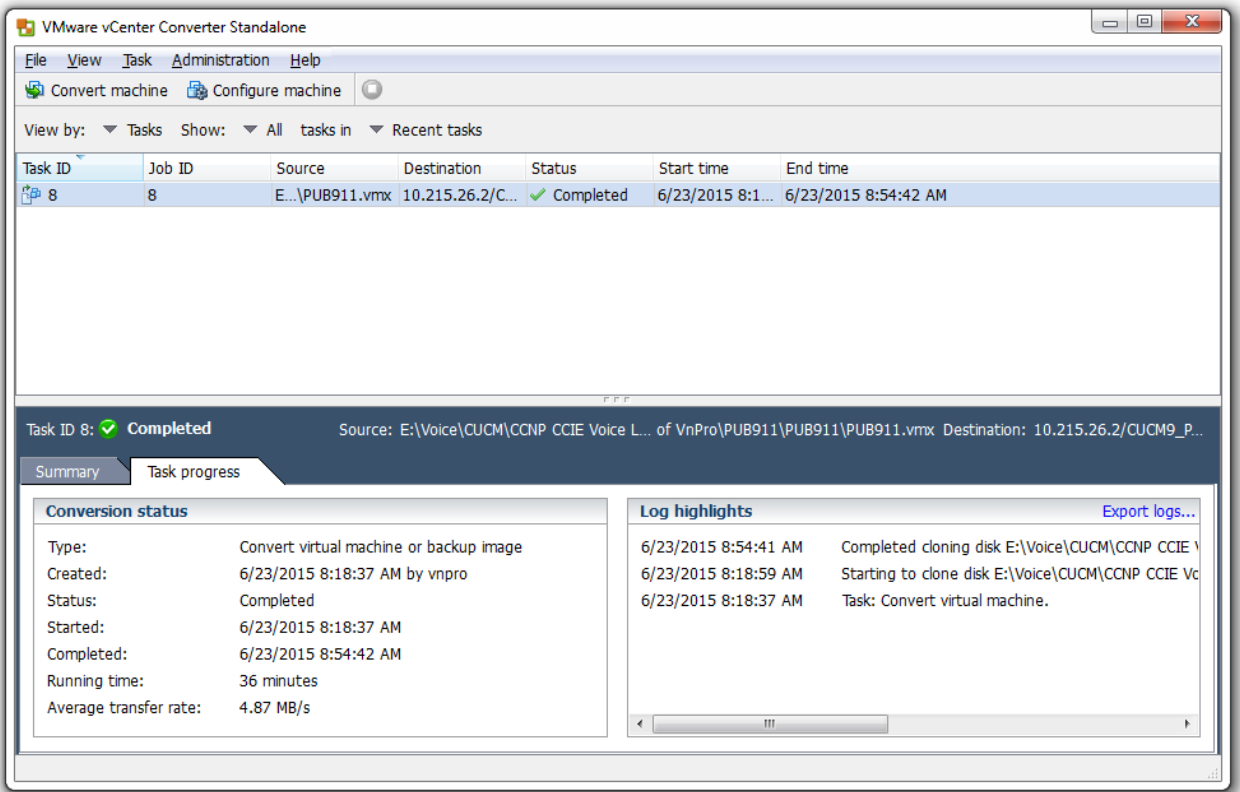

Bước 10: Tiến hành đăng nhập tới ESXi server, ta có thể thấy, CUCM VMware Workstation đã được import thành công lên ESXi server. Click vào Power On để tiến hành khởi động.

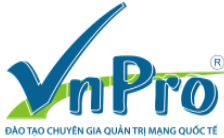

Website: [www.vnpro.vn](http://www.vnpro.vn/) | Forum: [www.vnpro.org](http://www.vnpro.org/) | Video: www.dancisco.com

| <b>A TAIRTAIRME - APPLICIE CHEIR</b>                                                                                                    | $- - -$                                                                                                    |
|----------------------------------------------------------------------------------------------------|----------------------------------------------------------------------------------------------------|
| File Edit View Inventory Administration Plug-ins Help                                                                                                    |                                                                                                    |
| $\left  \right. 1\right\rangle$<br>Ð<br>Home $\triangleright$ $\frac{1}{200}$ Inventory $\triangleright$ [1] Inventory                                                                                                    |                                                                                                    |
| $\circledcirc$<br>的<br>$\circledcirc$<br>$P \Rightarrow P$<br>G<br>$\triangleright$<br>w<br>п                                                                                                    |                                                                                                    |
| ⊟ ⊟<br>10.215.26.2<br>CUCM9 PUB<br>品 cuc<br><b>Getting Started</b><br>$R$ $C1$ $C1$ $R$                                                                                                    | Summary Resource Allocation Performance Events Console Permissions                                                                                                    |
| CUCM9_PUB<br>General<br><b>List Curs</b>                                                                                                    | <b>Resources</b>                                                                                                    |
| WinXP_10.215.26.9<br>Red Hat Enterprise Linux 5 (32-bit)<br>Guest OS:<br><b>VM Version:</b><br>11<br>CPU:<br>2 vCPU<br>4096 MB<br>Memory:<br>Memory Overhead:<br>Not running (Not installed)<br><b>VMware Tools:</b><br>IP Addresses: | Consumed Host CPU:<br>Consumed Host Memory:<br><b>Active Guest Memory:</b><br>Refresh Storage Usage<br><b>Provisioned Storage:</b><br>84.15 GB<br>Not-shared Storage:<br>80.00 GB<br><b>Used Storage:</b><br>80.00 GB<br><b>Drive Type</b><br>Capacity<br>Storage |
| <b>DNS Name:</b>                                                                                                    | 日<br>datastore1<br>550.75 GB<br>Non-SSD<br>10 <sub>1</sub>                                                                                                    |
| Powered Off<br>State:<br>localhost.localdomain<br>Host:<br><b>Active Tasks:</b><br>vSphere HA Protection: 2 N/A<br><b>Commands</b><br>Power On<br><b>Edit Settings</b>                                                                | $\leftarrow$<br>$\mathbf{m}$<br>$\blacktriangleright$<br>Type<br>Network<br>VM Network<br>Standard port group                                                                                                    |

Bước 11: Click vào máy ảo CUCM chọn Open Console.

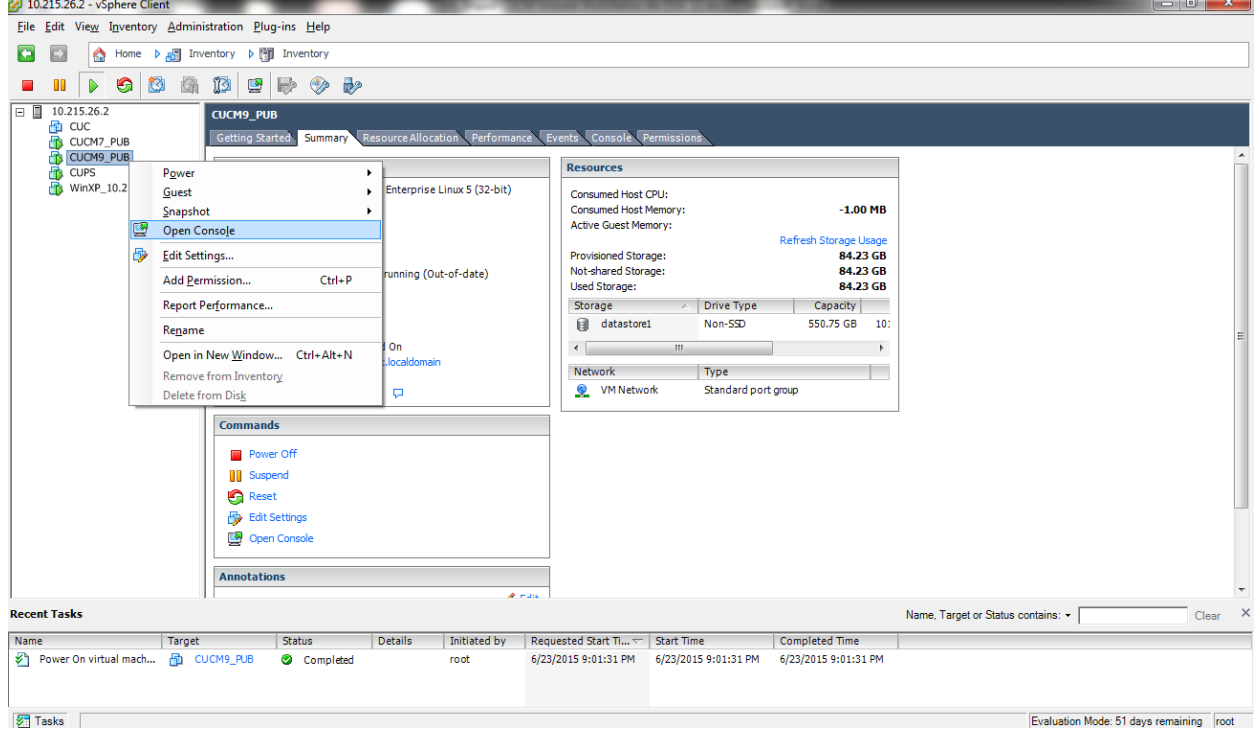

Tiến trình khởi động của CUCM server.

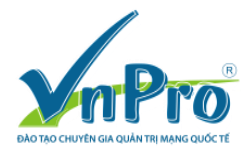

Website: [www.vnpro.vn](http://www.vnpro.vn/) | Forum: [www.vnpro.org](http://www.vnpro.org/) | Video: www.dancisco.com

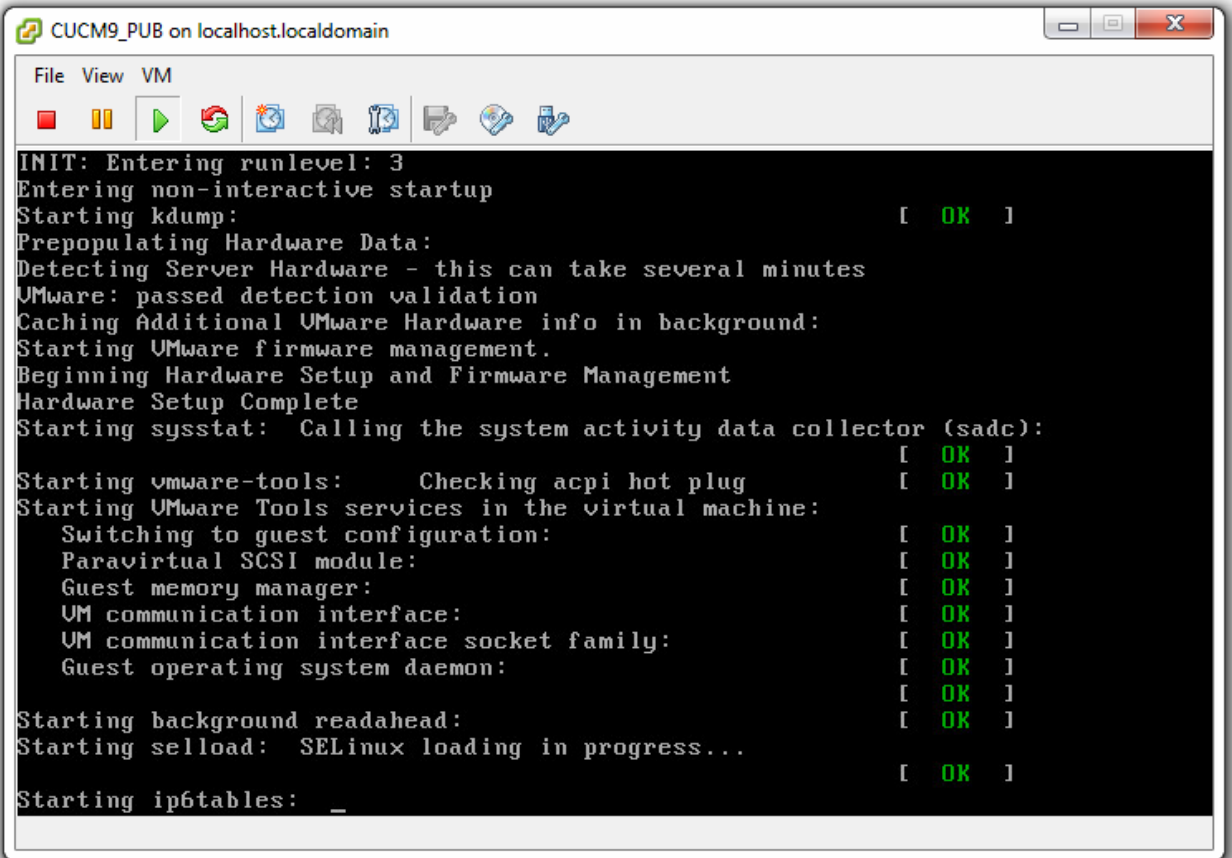

# Bước 12: Đăng nhập vào CUCM bằng CLI.

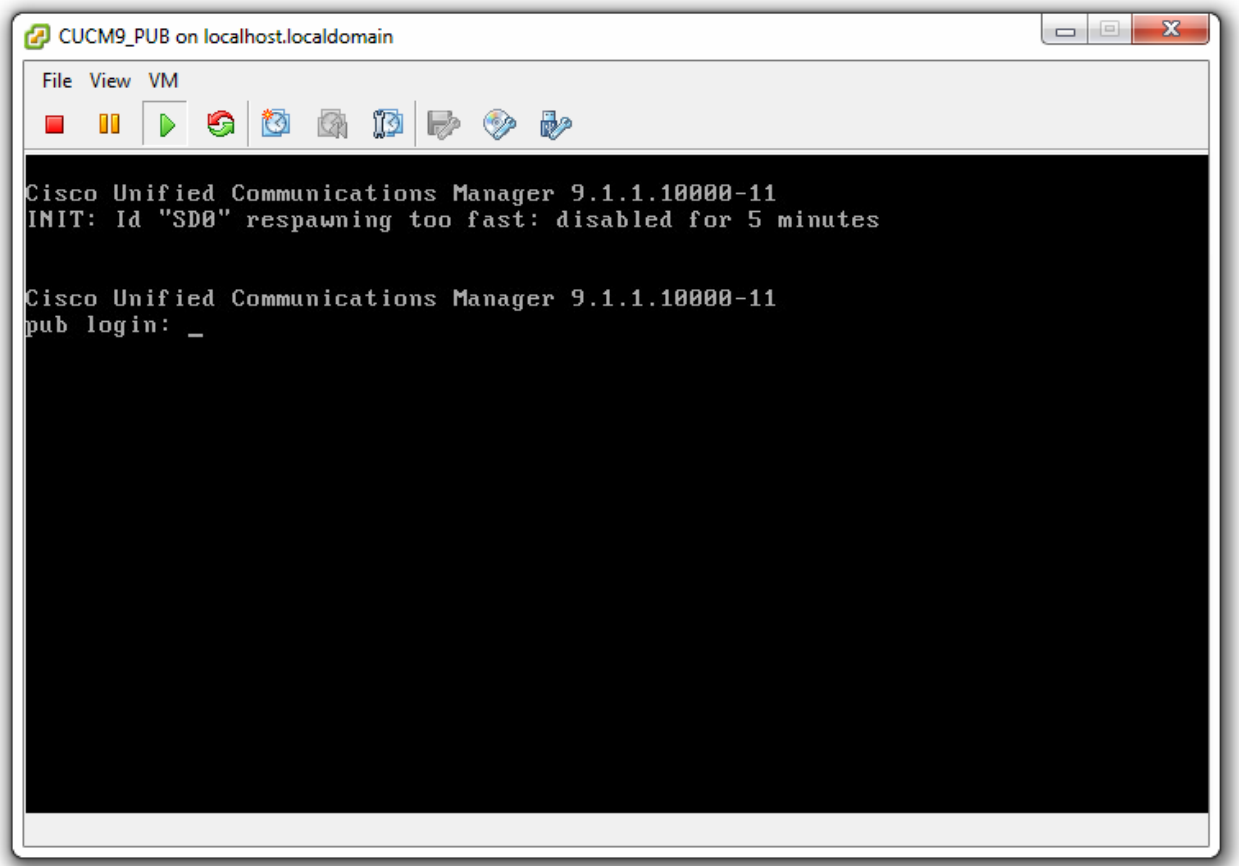

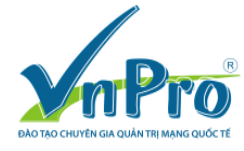

Đăng nhập với tài khoản Platform Administration access (console user): admin/c1sco123

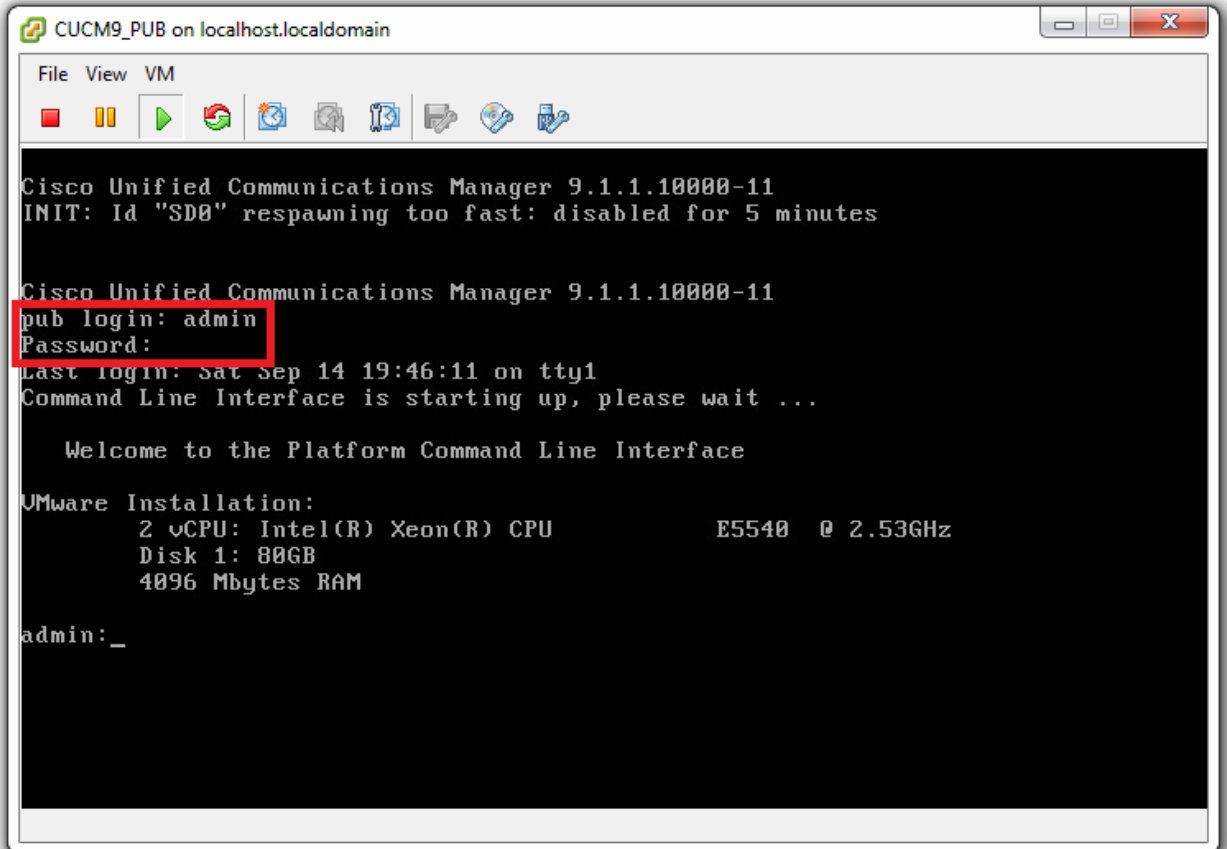

Bước 13: Kiểm tra địa chỉ của CUCM server bằng câu lệnh "show network eth0"

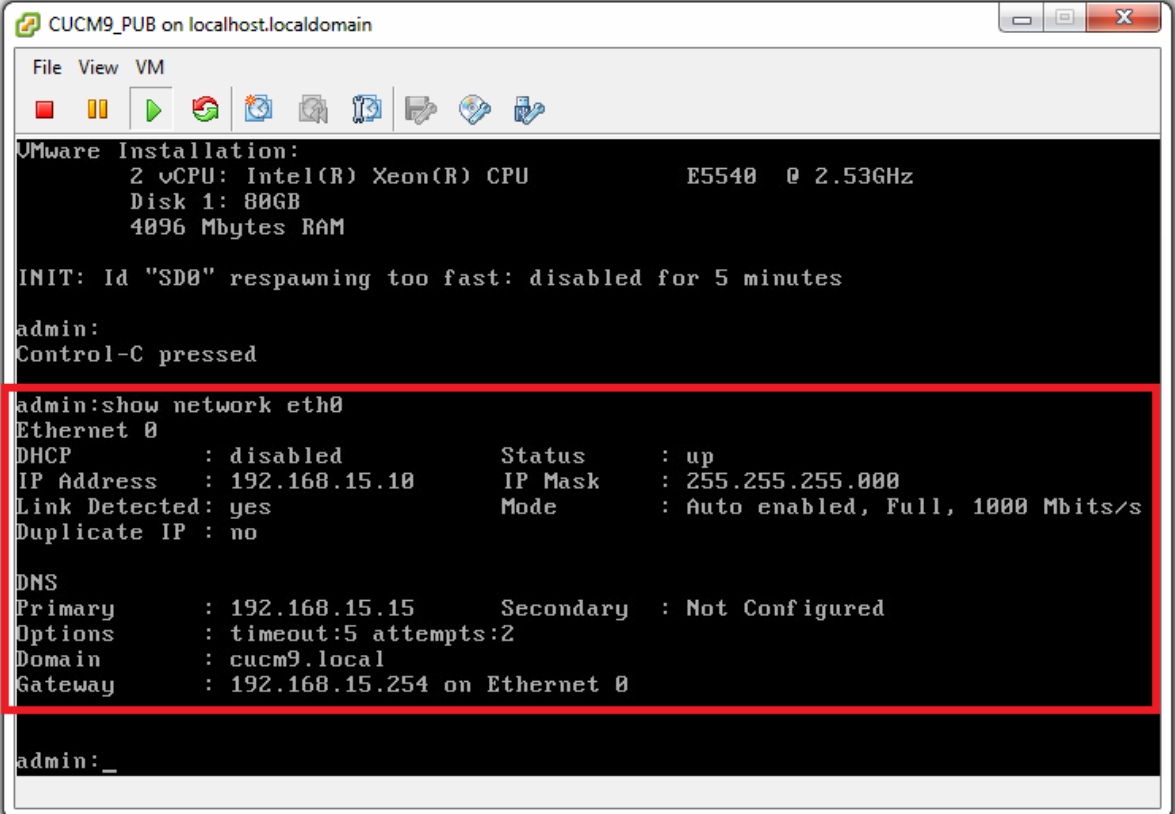

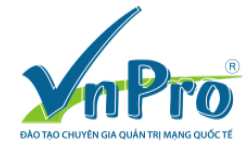

Bước 14: Thiết lập lại thông tin network cho server

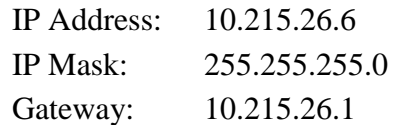

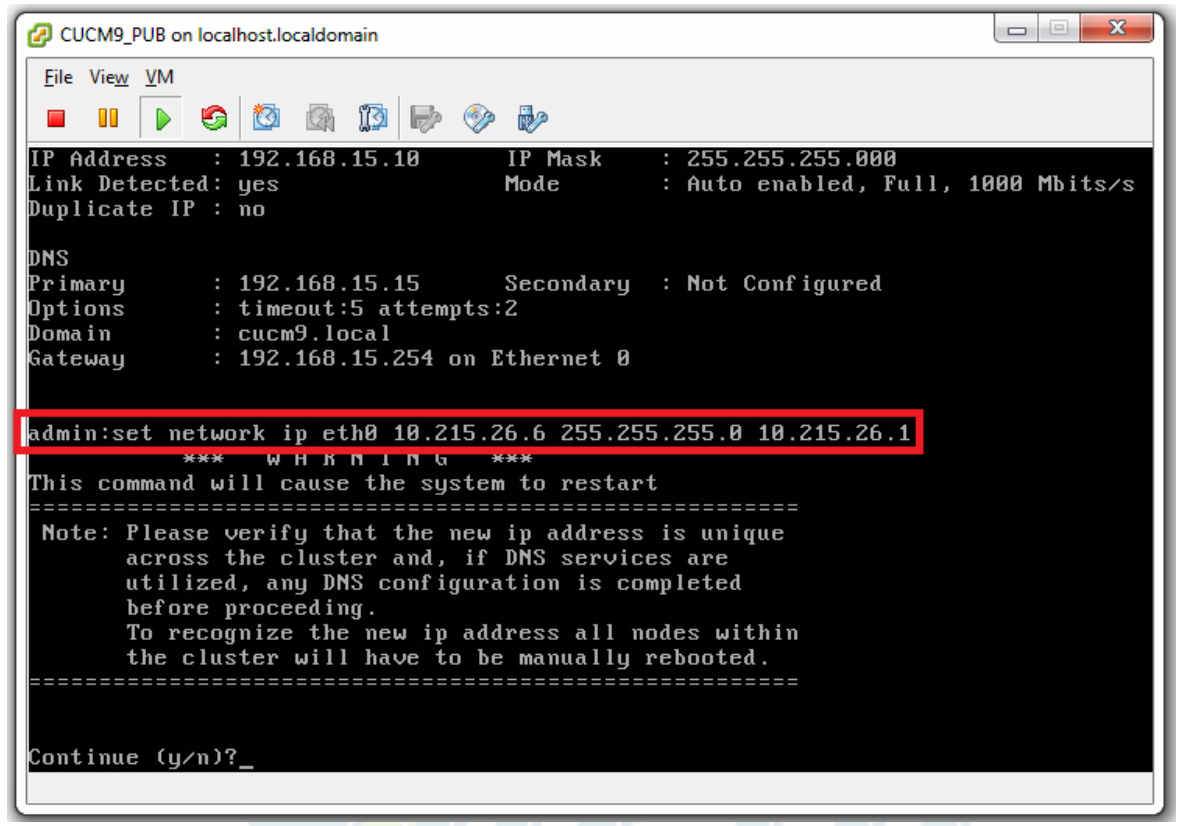

Chọn "y" rồi nhấn enter để khởi động lại CUCM server.

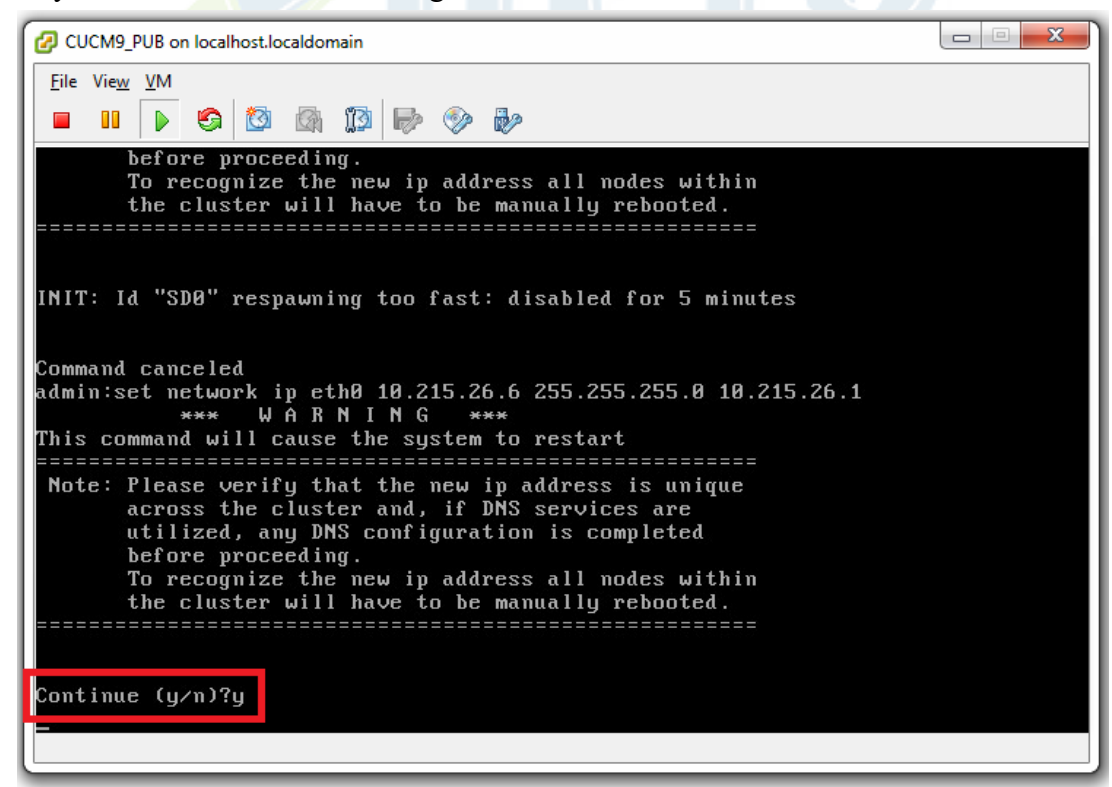

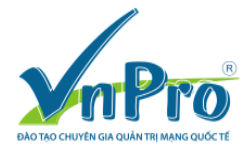

CUCM9\_PUB on localhost.localdomain File View VM  $\blacksquare$   $\blacksquare$  $\triangleright$ Note: Please verify that the new ip address is unique<br>across the cluster and, if DNS services are<br>utilized, any DNS configuration is completed before proceeding. To recognize the new ip address all nodes within<br>the cluster will have to be manually rebooted. Continue (y/n)?y calling 1 of 3 component notification script: adns\_verify.sh Uniting 1 of 5 component motification seripti aans\_ceriigis.<br>Verifying 10.215.26.6 against primary DNS server 192.168.15.15 ...<br>No response received from 192.168.15.15 No Secondary DNS server defined No hostname returned by for 10.215.26.6 No IP address returned by for pub.cucm9.local calling 2 of 3 component notification script: ahostname callback.sh  $Info(0):$  Processnode query returned = name ============= 192.168.15.10 updating server table from:'192.168.15.10', to: '10.215.26.6'  $Rows: 1$ updating database, please wait 90 seconds  $\begin{array}{c|c|c|c|c|c} \hline \multicolumn{3}{c|}{\mathbf{C}} & \multicolumn{3}{c|}{\mathbf{X}} \\\hline \multicolumn{3}{c|}{\mathbf{C}} & \multicolumn{3}{c|}{\mathbf{C}} & \multicolumn{3}{c|}{\mathbf{X}} \\\hline \end{array}$ CUCM9 PUB on localhost.localdomain File View VM  $\circledcirc$   $\circledcirc$   $\circledcirc$   $\circledcirc$  $\blacksquare$  $\blacksquare$ GI calling 1 of 3 component notification script: adns\_verify.sh<br>Verifying 10.215.26.6 against primary DNS server 192.168.15.15 ...<br>No response received from 192.168.15.15 No Secondary DNS server defined no secondary ons server defined<br>No hostname returned by for 10.215.26.6<br>Calling 2 of 3 component notification script: ahostname\_callback.sh  $Info(B)$ : Processnode query returned = name 192.168.15.10 updating server table from:'192.168.15.10', to: '10.215.26.6' Rows: 1 updating database, please wait 90 seconds updating database, please wait 60 seconds<br>updating database, please wait 30 seconds calling 3 of 3 component notification script: clm\_notify\_hostname.sh Verifying update across cluster nodes.. Surflying apace across classer modes...<br>Shutting down interface eth8: [ OK ]<br>Bringing up loopback interface: [ OK ] Bringing up interface eth0: [ OK ] Dringing up interiate etho: I on<br>INIT: Sending processes the TERM signal<br>INIT: Id "SD0" respawning too fast: disabled for 5 minutes<br>|\_ Restarting Cluster Manager service... Please Wait

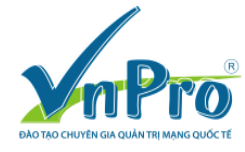

Sau khi khởi động thành công, đăng nhập với tài khoản Platform Administration access (console user): admin/c1sco123

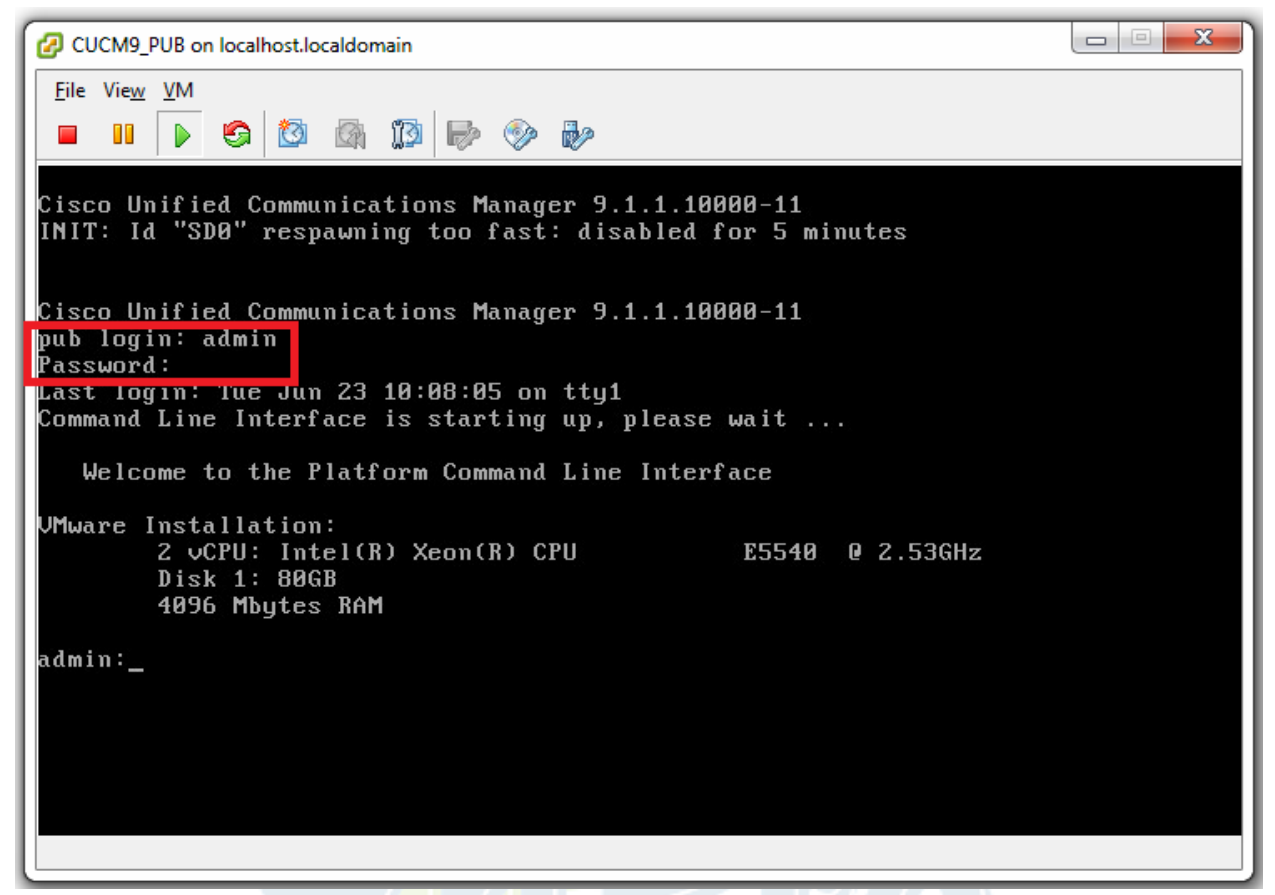

Bước 15: Kiêm tra địa chỉ của CUCM server bằng câu lệnh "show network eth0"

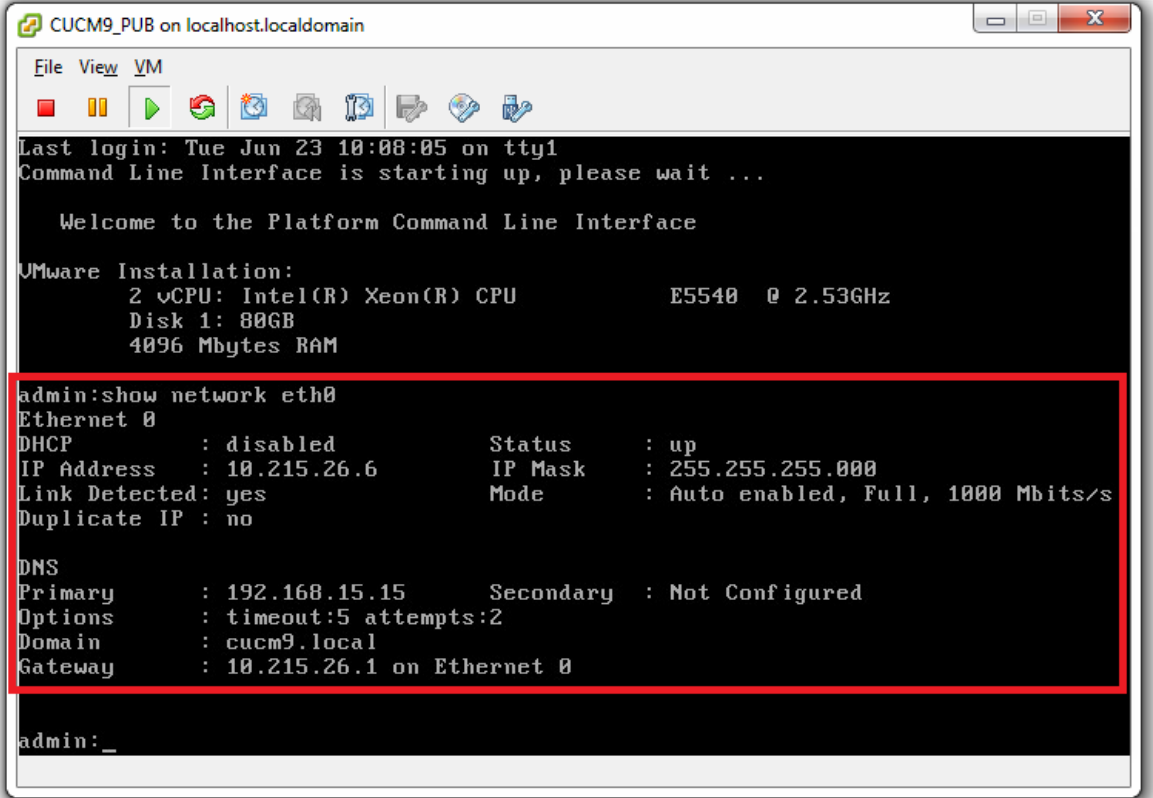

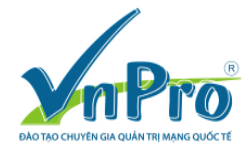

Kiểm tra kết nối tới CUCM server.

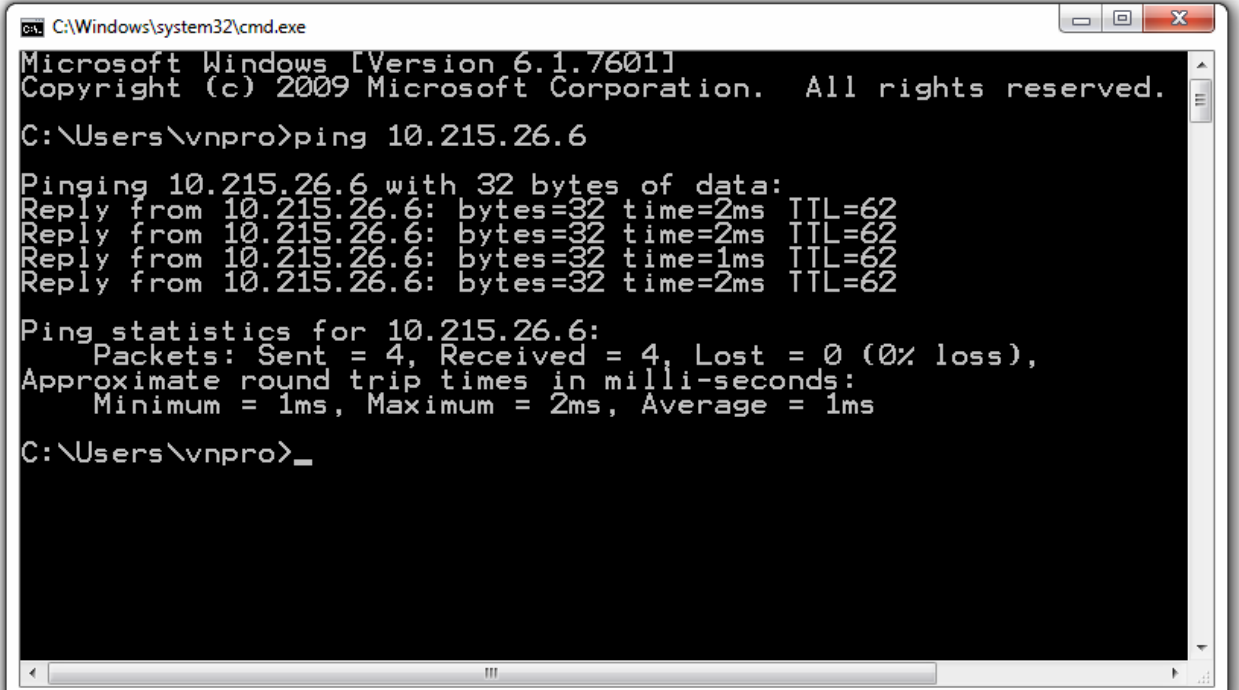

Bước 16: Đăng nhập vào giao diện quản trị của CUCM server.

CUCM server được thiết lập với các thông tin tài khoản sau.

- Web administration access (https://10.215.26.6:8443/ccmadmin):
	- $\checkmark$  Cisco Unified Reporting: ccmadmin/c1sco123
	- $\checkmark$  Cisco Unified CM Administration: ccmadmin/c1sco123
	- Disaster Recovery System: admin/c1sco123
	- $\checkmark$  Cisco Unified Serviceability: ccmadmin/c1sco123
	- Cisco Unified OS Administration: admin/c1sco123

Từ ESXi client tiến hành đăng nhập tới CUCM server bằng liên kết

https://10.215.26.6:8443/ccmadmin. Đăng nhập vào CUCM server bằng tài khoản username: ccmadmin & password: c1sco123.

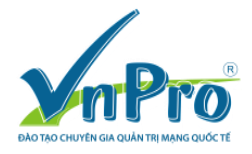

Website: [www.vnpro.vn](http://www.vnpro.vn/) | Forum: [www.vnpro.org](http://www.vnpro.org/) | Video: www.dancisco.com

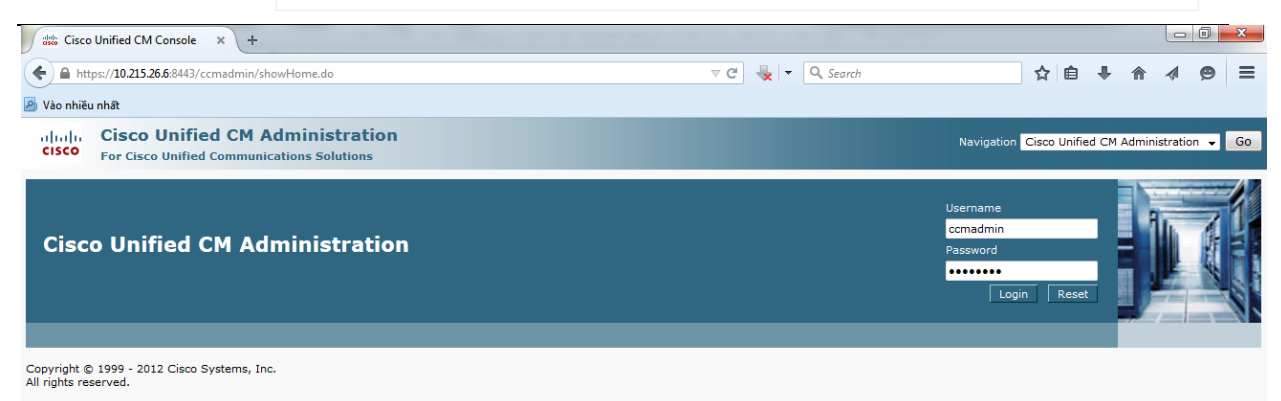

This product contains cryptographic features and is subject to United States and local country laws governing import, export, transfer and use. Delivery of Cisco cryptographic products does not imply third-party authority

A summary of U.S. laws governing Cisco cryptographic products may be found at our **Export Compliance Product Report** web site.

For information about Cisco Unified Communications Manager please visit our Unified Communications System Documentation web site

For Cisco Technical Support please visit our Technical Support web site.

# Giao diện "Cisco Unified CM Administration" sau khi đăng nhập thành công vào

## CUCM server.

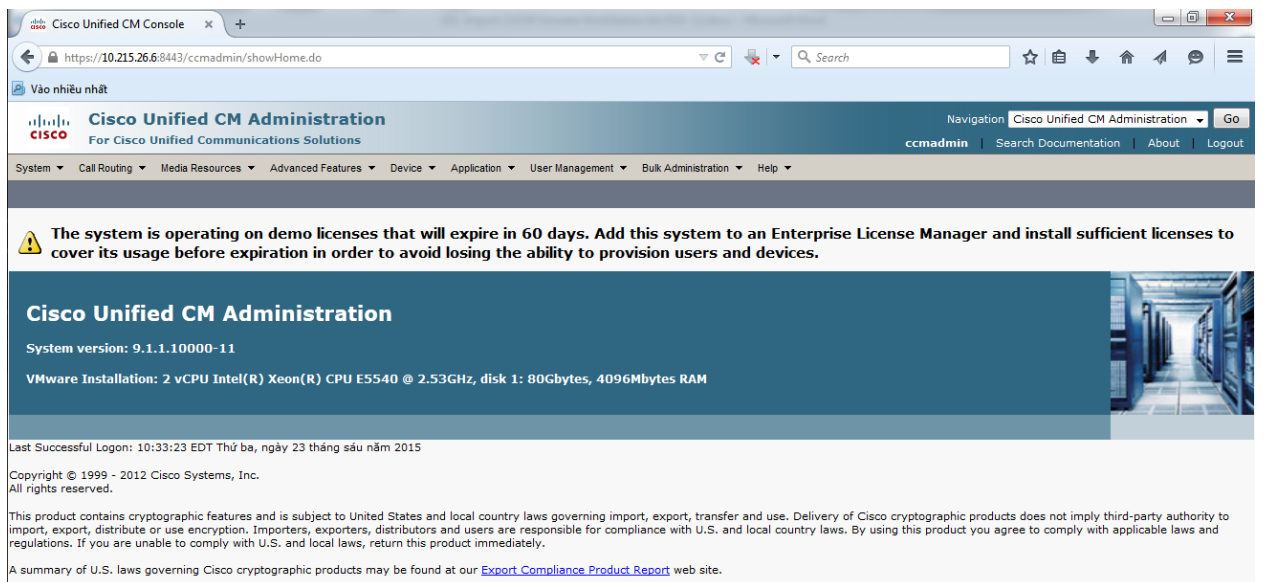

For information about Cisco Unified Communications Manager please visit our <u>Unified Communications System Documentation</u> web site

For Cisco Technical Support please visit our <u>Technical Support</u> web site.